# Windows2000/Xp/Vista対応について

DEFバージョン 9.00A仕様より Rev1.01 2010/11/19変更

## 1. 変更内容 (DEFバージョン 9.00A)

- 1) Windows7対応の為、USBドライバー「WindowsXp/Vista/7対応版」を追加する。追加ホルダ名「USB\_driver\_Vista\_7」の新ドライバは、仮 想COM(VCP)と一体になっています。ただし、Windows2000Xpで使用される場合は、従来ホルダ名「USB\_driver」でインストールして下さい。 なお、Vistaで使用される場合でも、「USB\_driver」は動作可能です。
- 2) H-debugger(AH6000/AH7000)のコントロールソフト(DEF Ver9.00A)を Windows7 にも対応させる為、開発環境を CodeGear に変更する。
- 3) ヘルプファイルをHTML方式に変更する。(これにより Vistaから必要でした「WinHlp32.exe」は不要になります。)

#### 2. 動作確認結果の概要

H-debugger(AH6000/AH7000)のコントロールソフト(DEF Ver9.00A)を Windows2000/Xp/Vista(32bit版)で基本動作を確認しました。

# 3. H-debugger関連の動作確認製品

- 1) H-debuggerのコントロールソフト(DEF Ver9.00A) Windows2000/Xp/Vista 上での基本動作確認(2010/7/6)
- 2) ルネサス製 C用シンボルコンバータ(HCsymconv Ver4.00B) Windows2000/Xp/Vista 上での基本動作確認(2010/7/6)
- 3) GNU/gcc(coff)用シンボルコンバータ(coffext Ver1.03) Windows2000/Xp/Vista 上での基本動作確認(2007/10/5)
- 
- 5) KPIT/GNU用シンボルコンバータ(GCsymconv Ver1.50B) Windows2000/Xp上での基本動作確認
- 

4)Cygwin/GNU(製品サービスパッケージ) Windows2000/Xp/Vista上での基本動作確認(2007/10/5) 6) KPIT/GNU Windows2000/Xp上での基本動作確認

### 4. Windows 2000/Xp/Vista で USB ドライバー「USB\_driver」をインストールする。(Xp での操作例で示します)

1) パソコン本体が動作している状態で、パソコン本体と H-debugger を添付 USB ケーブルで接続します。(ターゲット基板なしでよい)  $<6.1>$ 

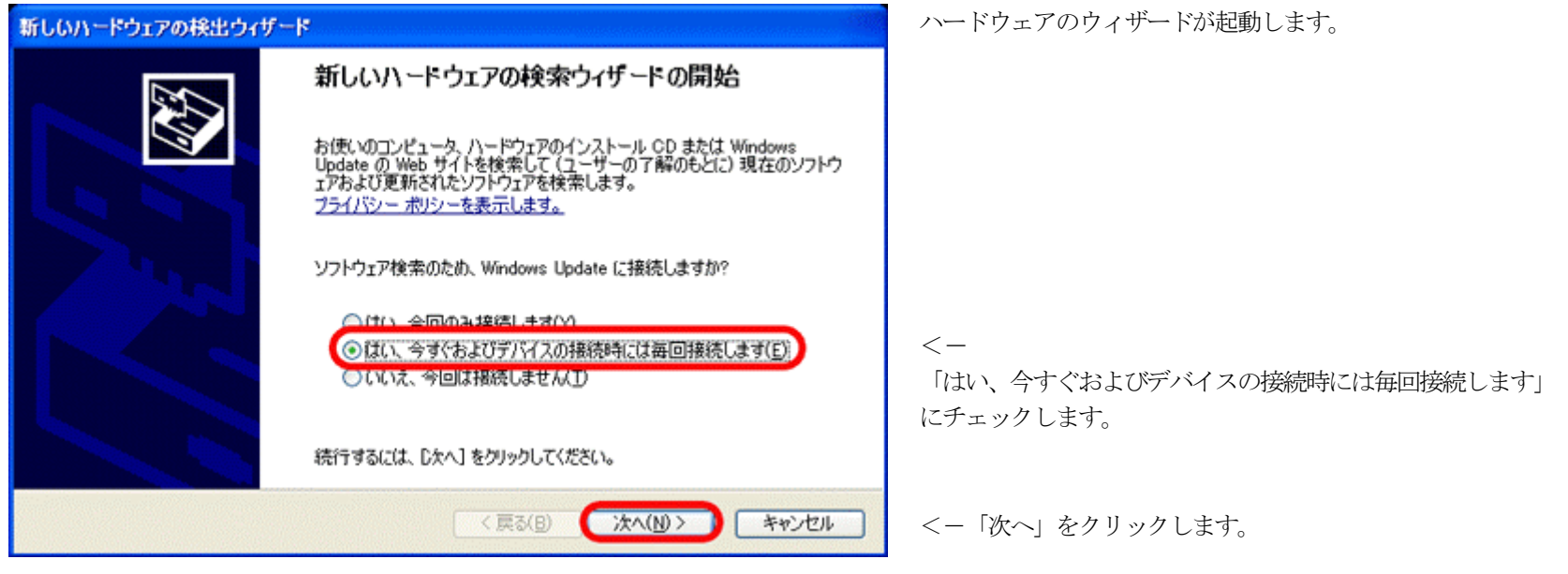

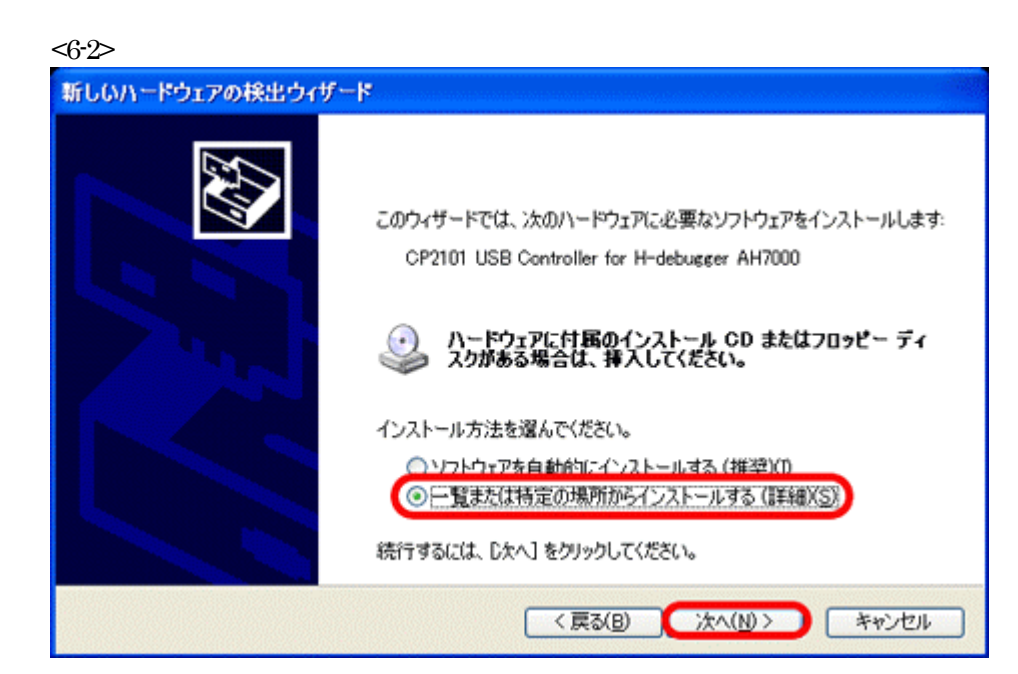

 $< -$ 「一覧または特定の場所からインストールする」にチェックし ます。

<-「次へ」をクリックします。

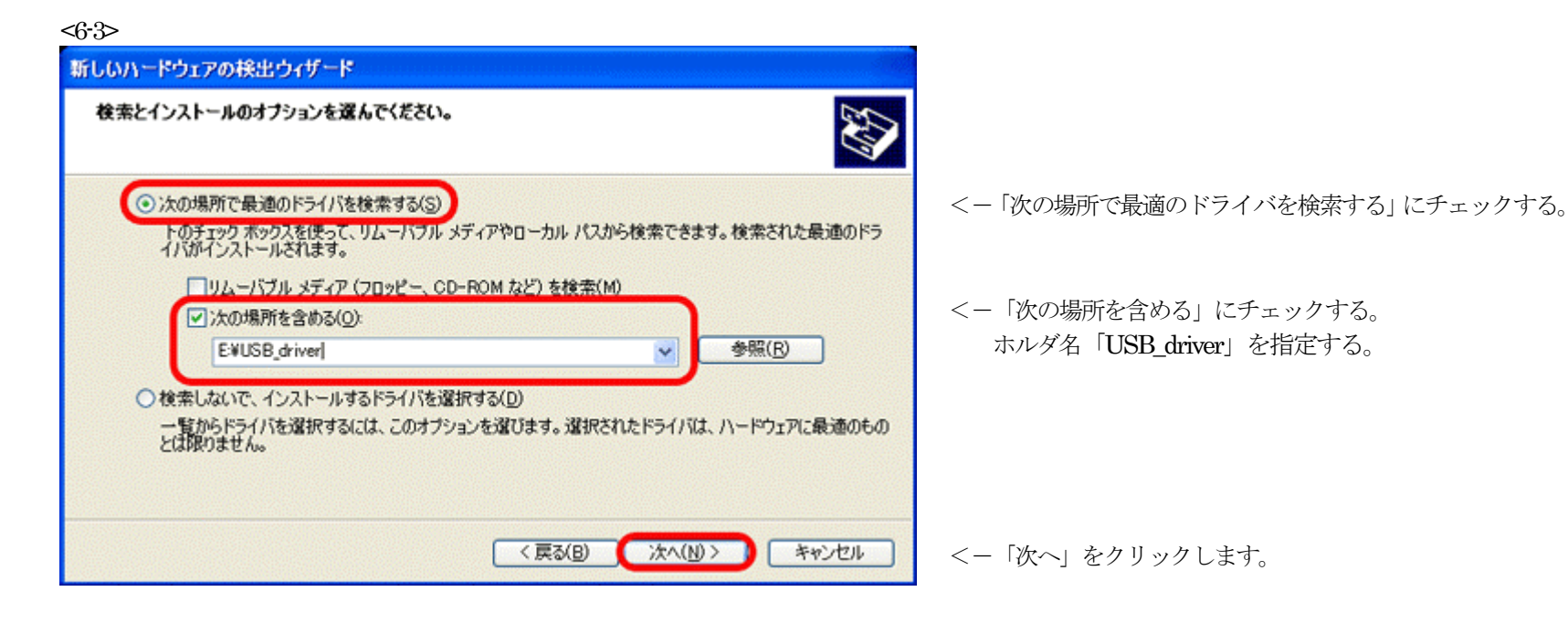

 $<6-4>$ 新しいハードウェアの検出ウィザード 検索しています。お待ちください... 89 CP2101 USB Controller for H-debugger AH7000  $\mathcal{D}$ <戻る(B) 次へ(M)> | キャンセル

検索を開始します。

 $<\!\!6$  5>

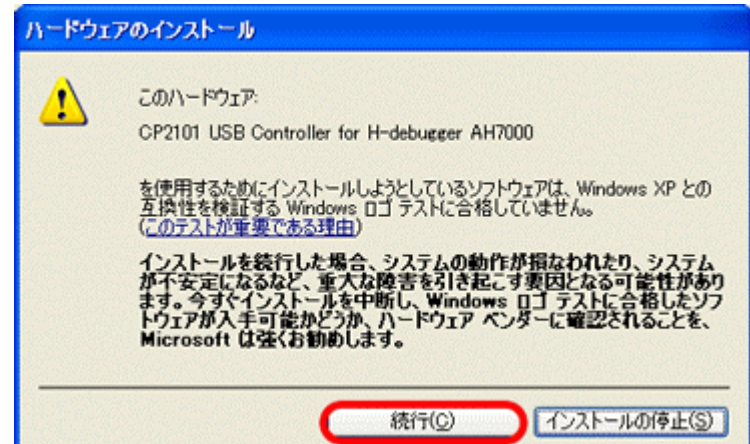

Windowsロゴテストを受けていませんが、「Cygnal CP2101」のドライバー使 用しています。無視して「続行」をクリックして下さい。

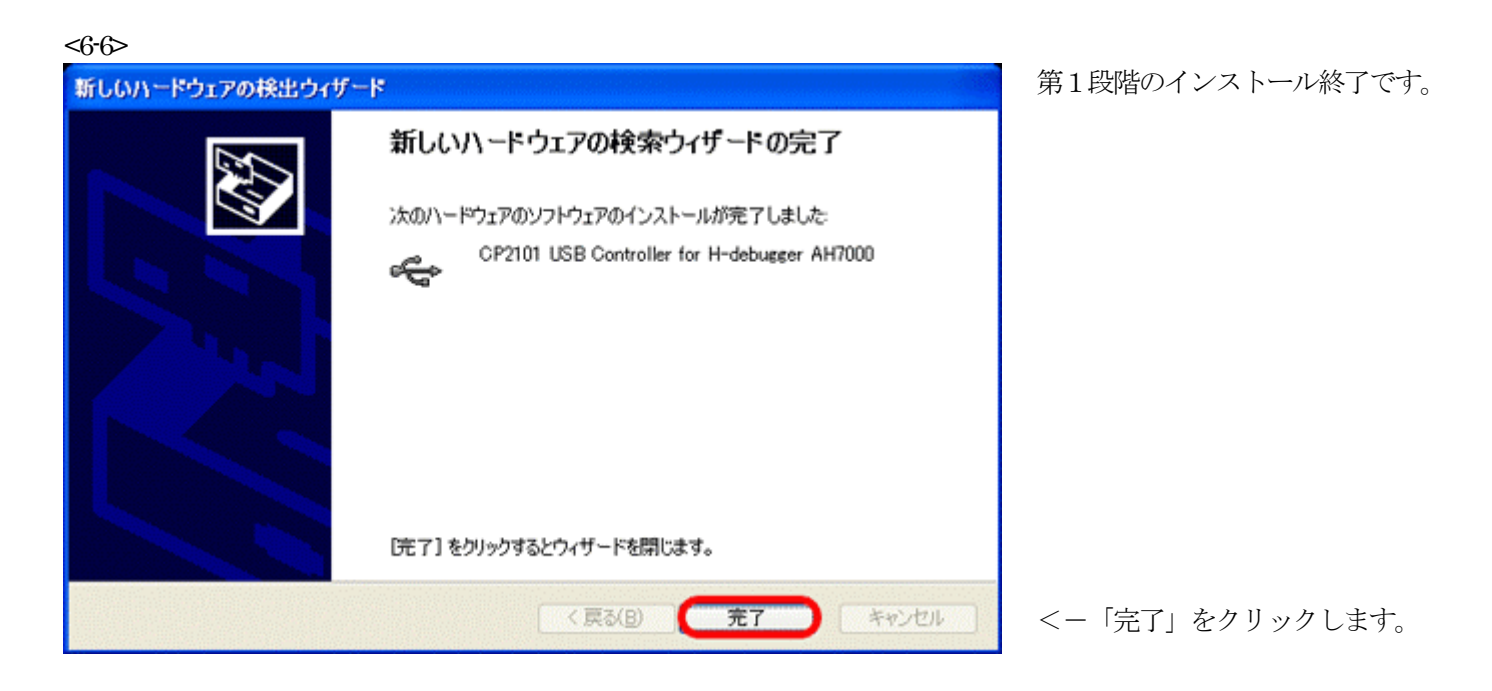

以上で、USBコントローラ側のインストールが終了です。

2) 仮想 COM ポートのドライバーインストールが開始します。

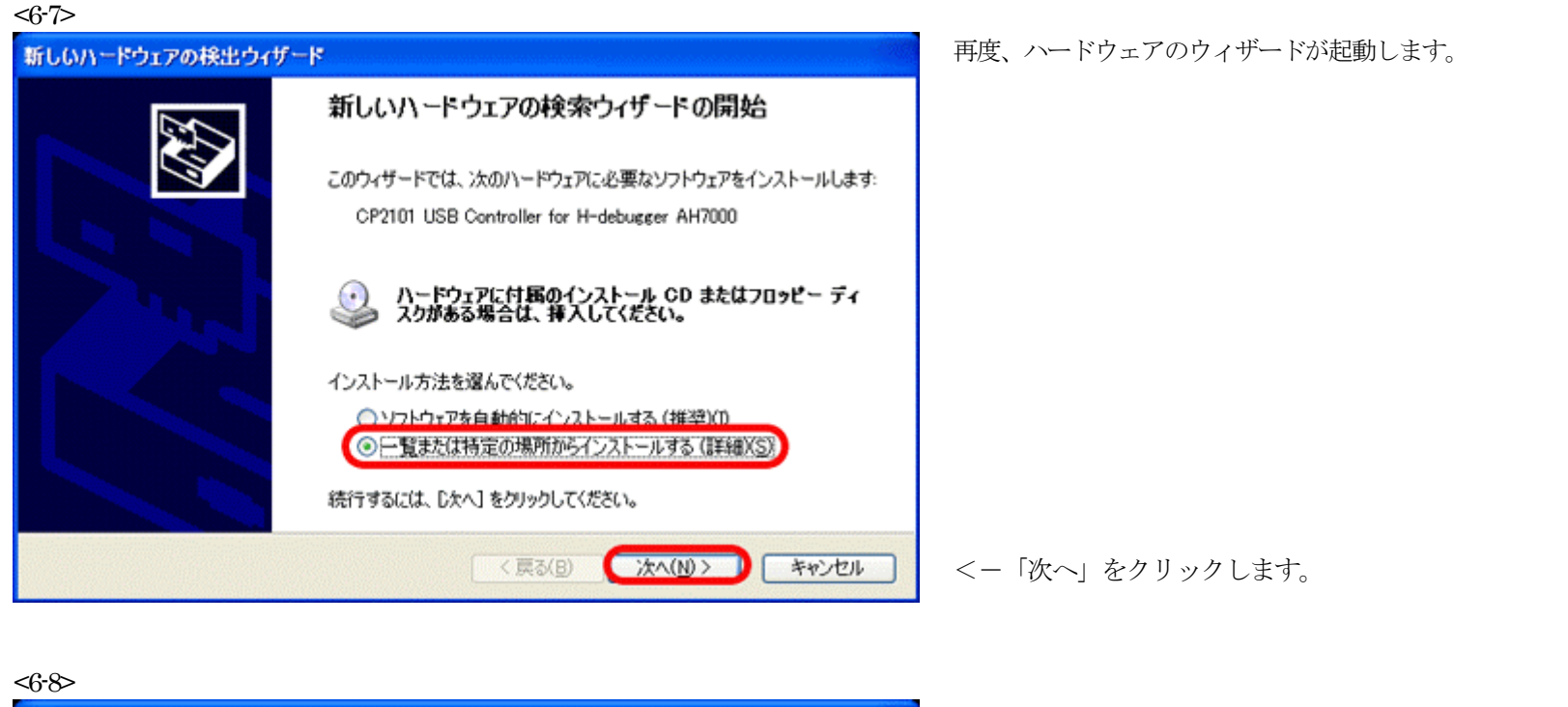

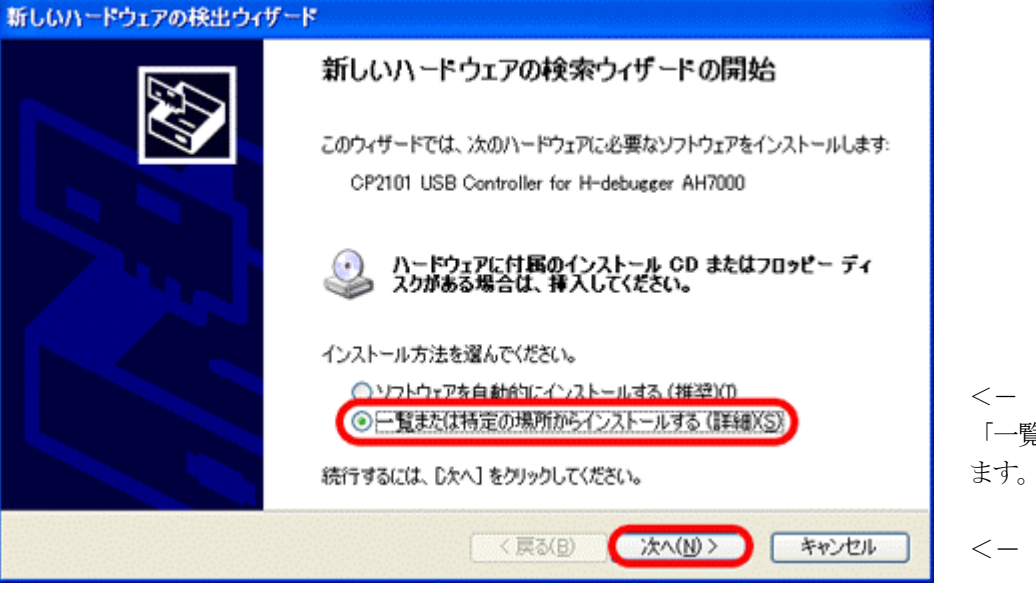

「一覧または特定の場所からインストールする」にチェックし

<-「次へ」をクリックします。

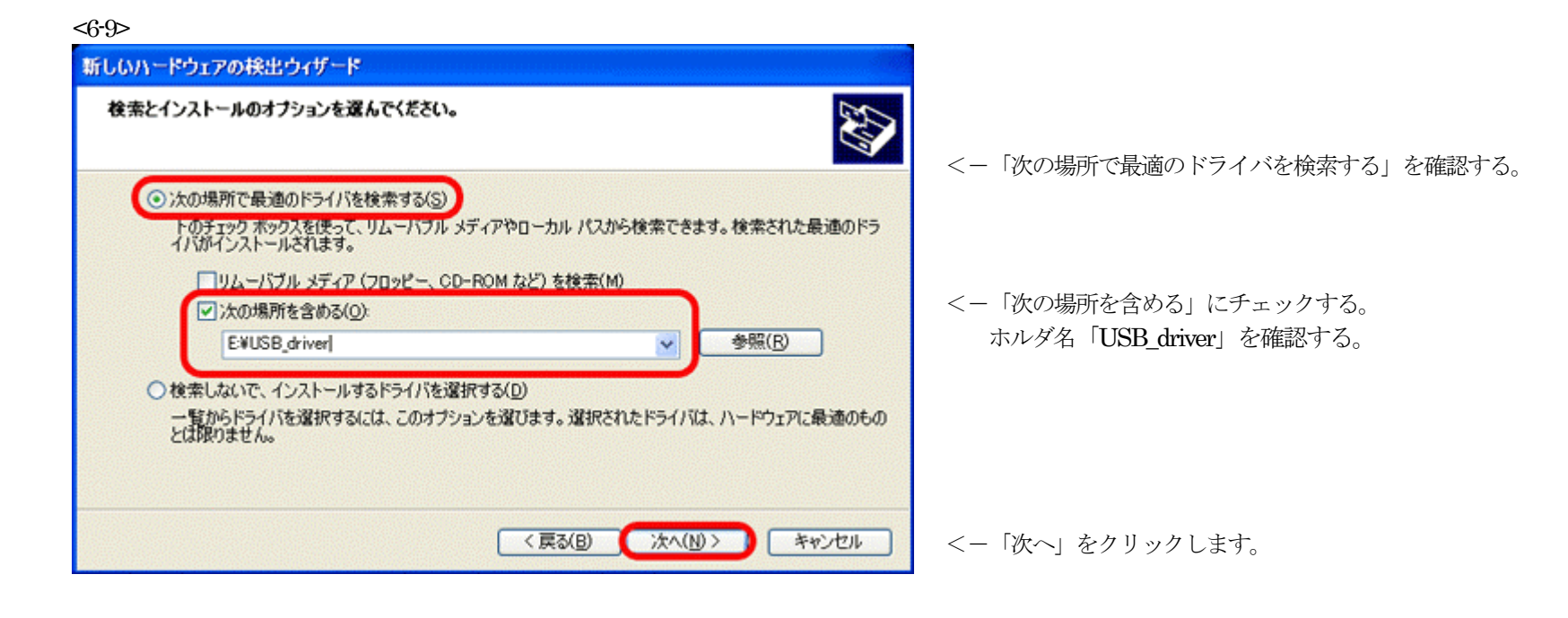

 $<6-10>$ 新しいハードウェアの検出ウィザード 検索しています。お待ちください... E CP2101 USB Controller for H-debugger AH7000 2  $\mathbf{C}$ <戻る(B) 次へ(M)> | キャンセル

検索を開始します。

 $5 - 11$ 

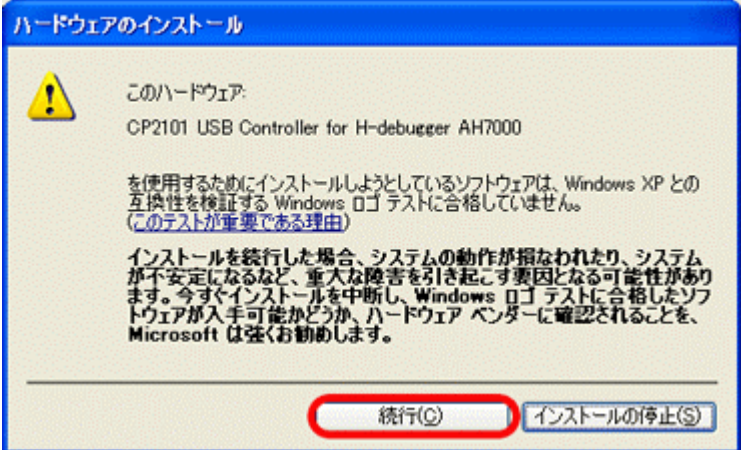

Windowsロゴテストを受けていませんが、「Cygnal CP2101」のドライバー使 用しています。無視して「続行」をクリックして下さい。

<6-12>

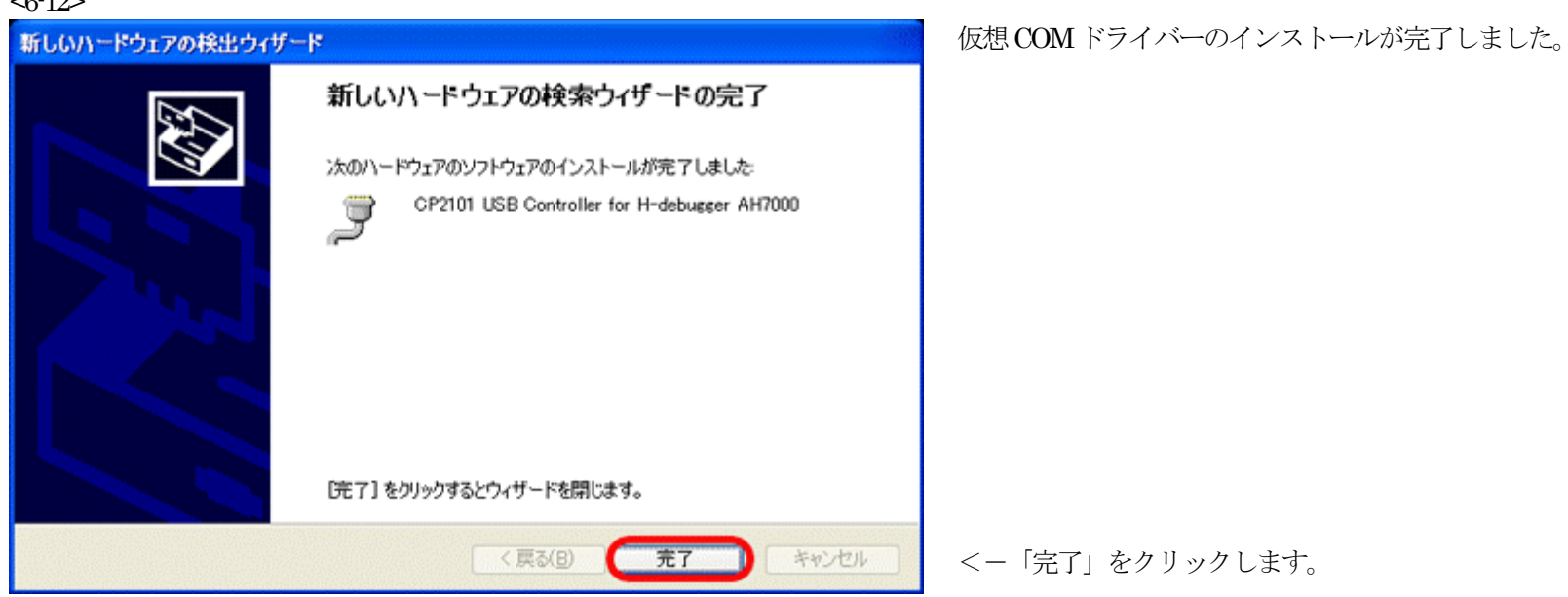

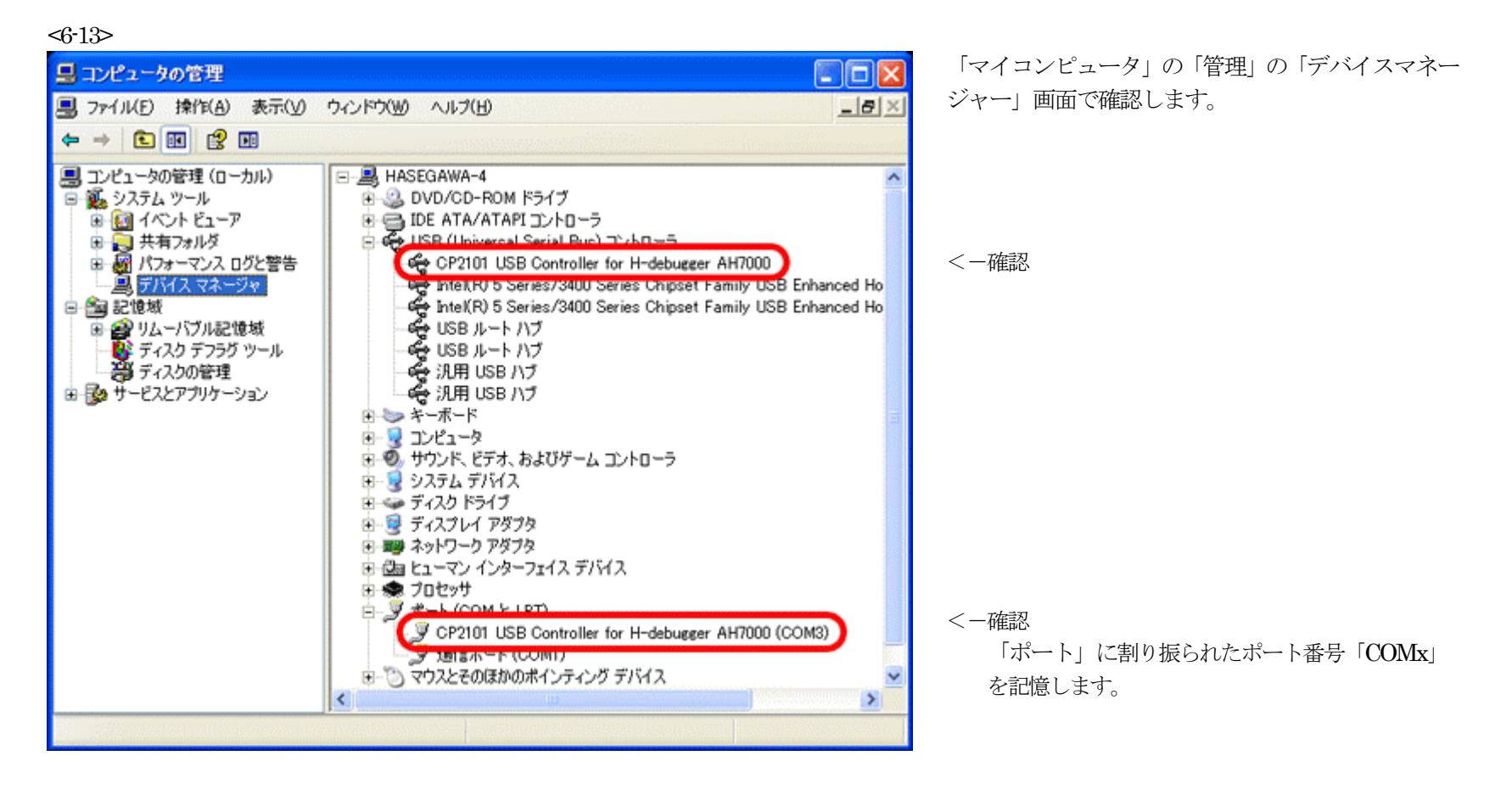

以上で、旧 USB ドライバー「USB\_driver」のインストール終了です。

5. Windows 2000/Xp/Vistaで旧USBドライバー「USB\_driver」をアンインストールする。(Xpでの操作例で示します)

1)「マイコンピュータ」の「管理」の「デバイスマネージャー」を選択します。

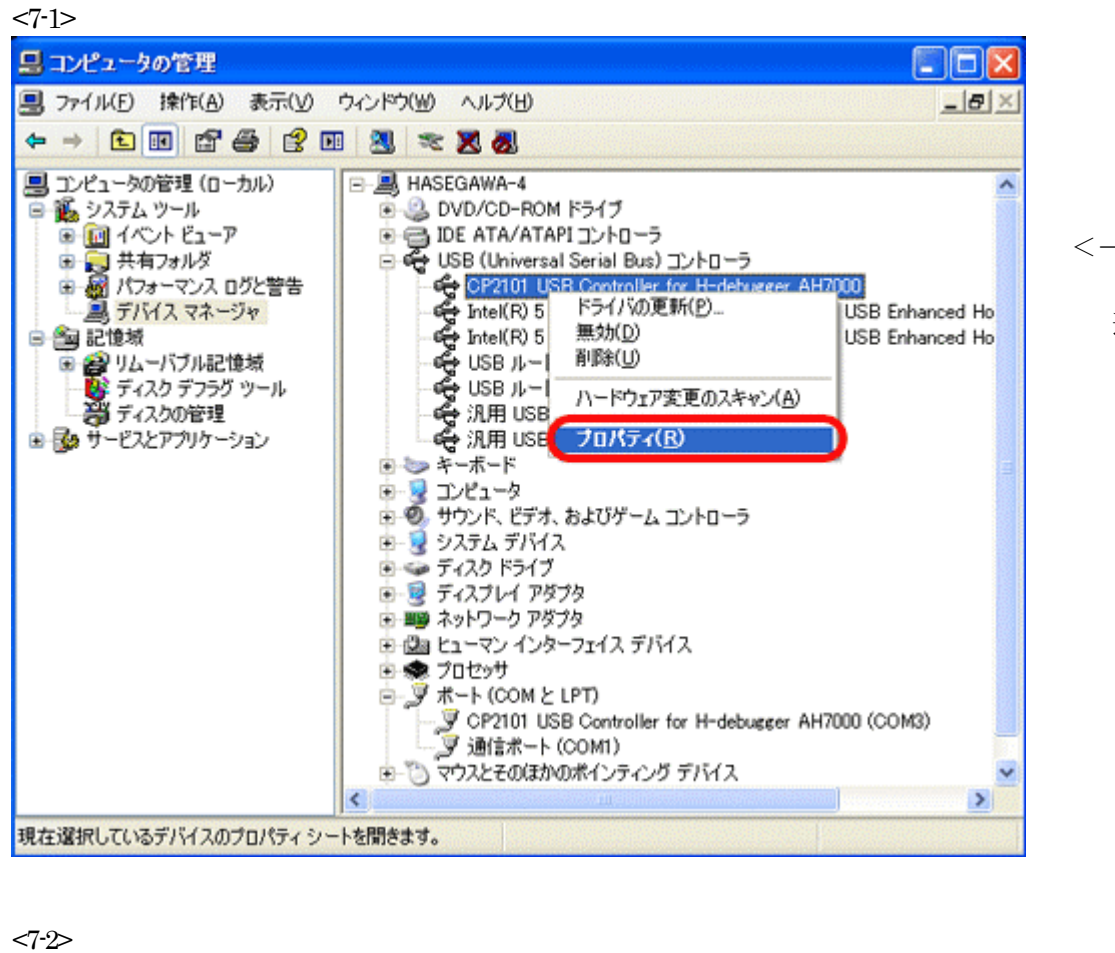

<-USBコントローラ側の 「CP2101 USB Controller for H-debugger....」側を 選択し、右クリックのポップアップメニュー「プ ロパティ」をクリックします。

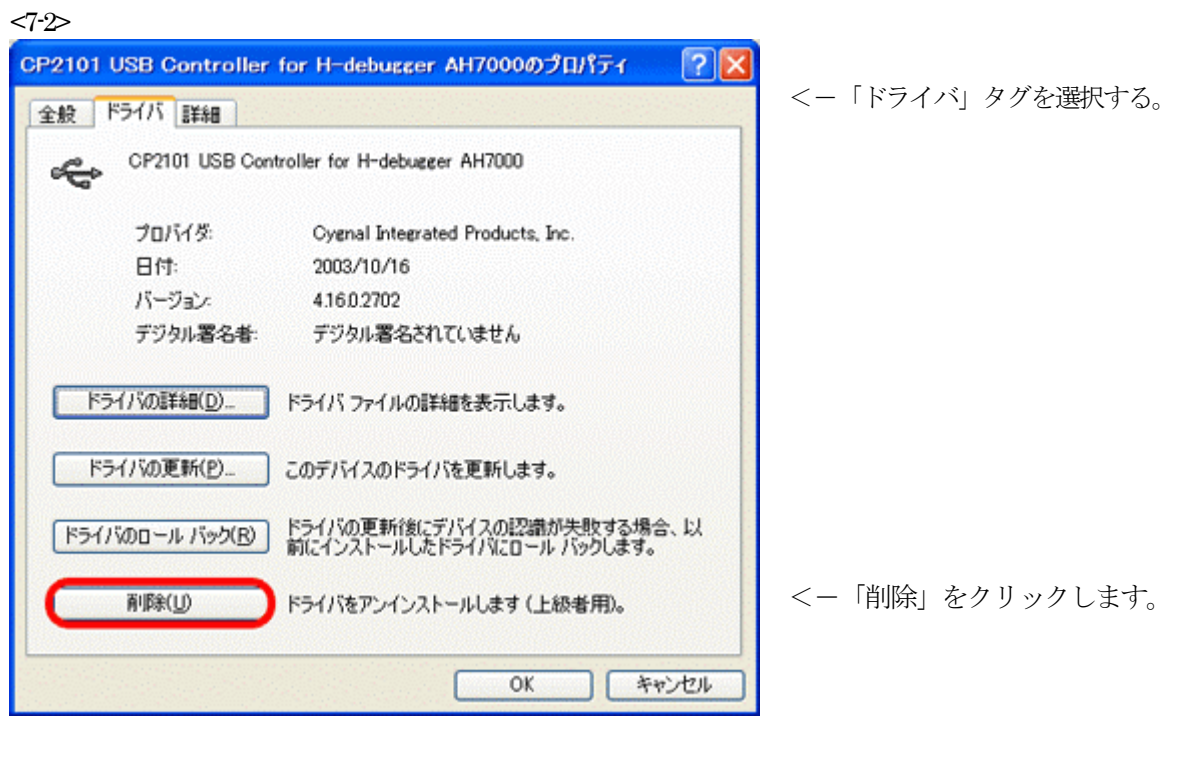

 $<7-3$ 

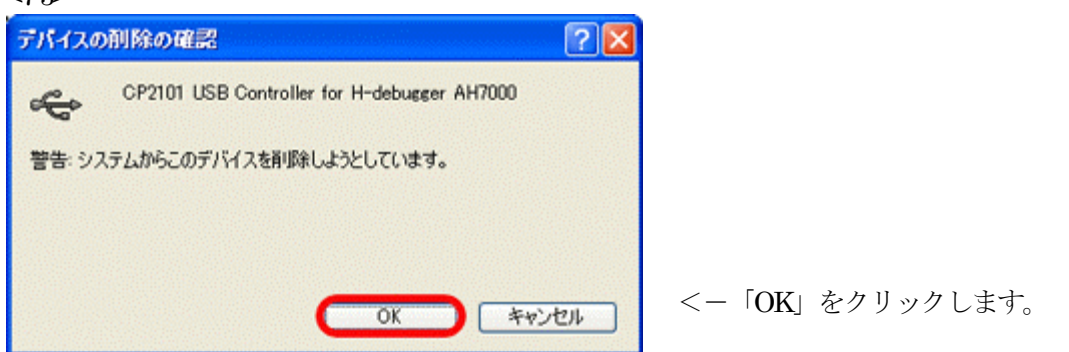

以上で、旧 USB ドライバー「USB\_driver」のアンインストール終了です。